# **How to Integrate FileCloud with Digital Ocean Spaces**

**FileCloud officially supports only Amazon S3 storage.**

- **Other Amazon S3 compatible storage systems are supported only through our Amazon S3 drivers, including:**
	- **Digital ocean S3 object storage**
	- **•** Scality
	- **Wasabi**
- The stability of these other systems depends on the compatibility with Amazon S3.

Administrators can change the FileCloud storage type after FileCloud has been installed but BEFORE any data has been stored.

- When changing the storage type from local to Digital Ocean S3, the files and folders that have been already stored in the local storage will not be automatically moved to S3 storage.
- In this case, the administrator has to manually export files and folders from local storage before changing storage type and manually import them after changing the storage type.

#### WARNINGS: ወ

Λ

- Only change the FileCloud storage type for new installations.
- Do not change the FileCloud storage type if FileCloud has been in use and data is already stored.
- **Be very careful when changing the storage path, If done improperly it could lead to data loss.**
- The Digital Ocean S3 Bucket should NEVER be modified outside of FileCloud subsystem
- Do not add/edit/modify files directly using Digital Ocean tools. Doing so will destabilize your FileCloud installation.

## To change the FileCloud storage path from LOCAL to DIGITAL OCEAN S3:

### NOTES:

Although FileCloud does not have an explicit connector for Digital Ocean, the Amazon S3 connector can be used.

# In this step you will need to access **WWWROOT. It is typically located at:**

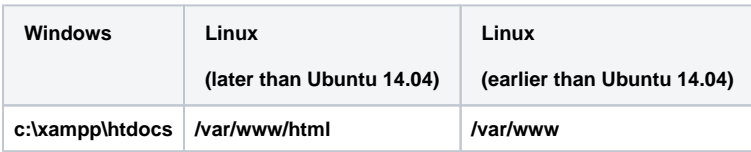

#### To enable Digital Ocean s3 storage as the backend:

- 1. To make sure that your server does not have any time variations, set up the time on your server to be synchronized. a. [Configure an authoritative time server in Windows Server](https://support.microsoft.com/en-us/help/816042/how-to-configure-an-authoritative-time-server-in-windows-server)
- b. [Synchronize Time with NTP in Linux](https://www.linux.com/learn/how-synchronize-time-ntp-linux)
- 2. Open the following file for editing:

WWWROOT/config/cloudconfig.php

#### 3. Find the following line:

define("TONIDOCLOUD STORAGE IMPLEMENTATION", "local");

4. Change it to this line:

define("TONIDOCLOUD\_STORAGE\_IMPLEMENTATION", "amazons3");

- 5. Save and close the file.
- 6. Find the following file:

WWWROOT/config/amazons3storageconfig-sample.php

# 7. Rename it to:

WWWROOT/config/amazons3storageconfig.php

# **Nothing needs to be added or edited in amazons3storageconfig.php**

After you have setup the storage implementation key in step 1, you can configure the following credentials:

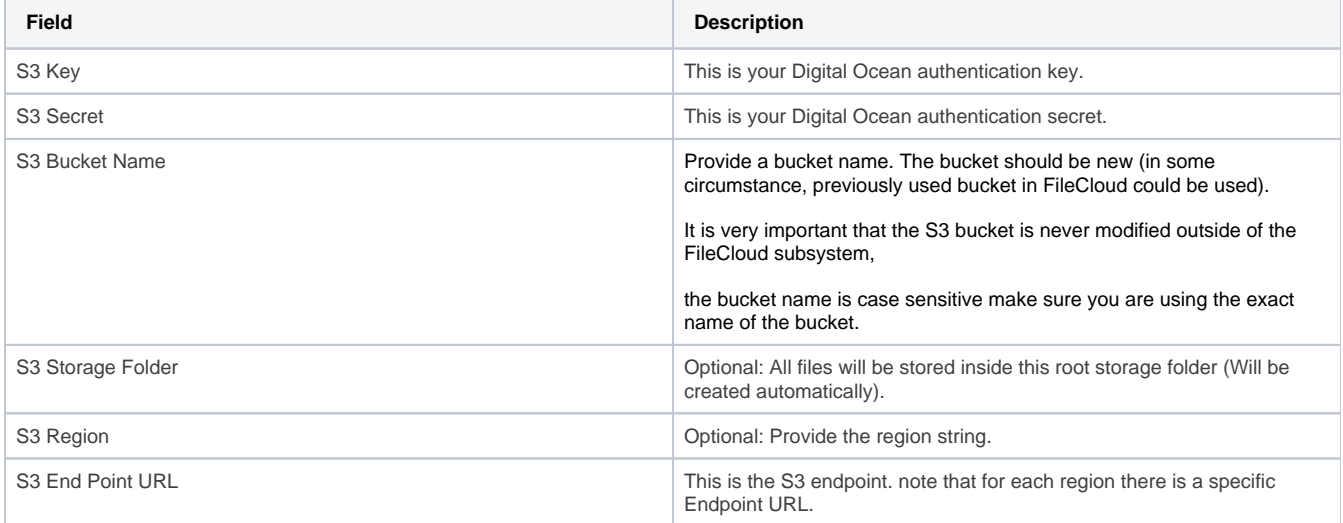

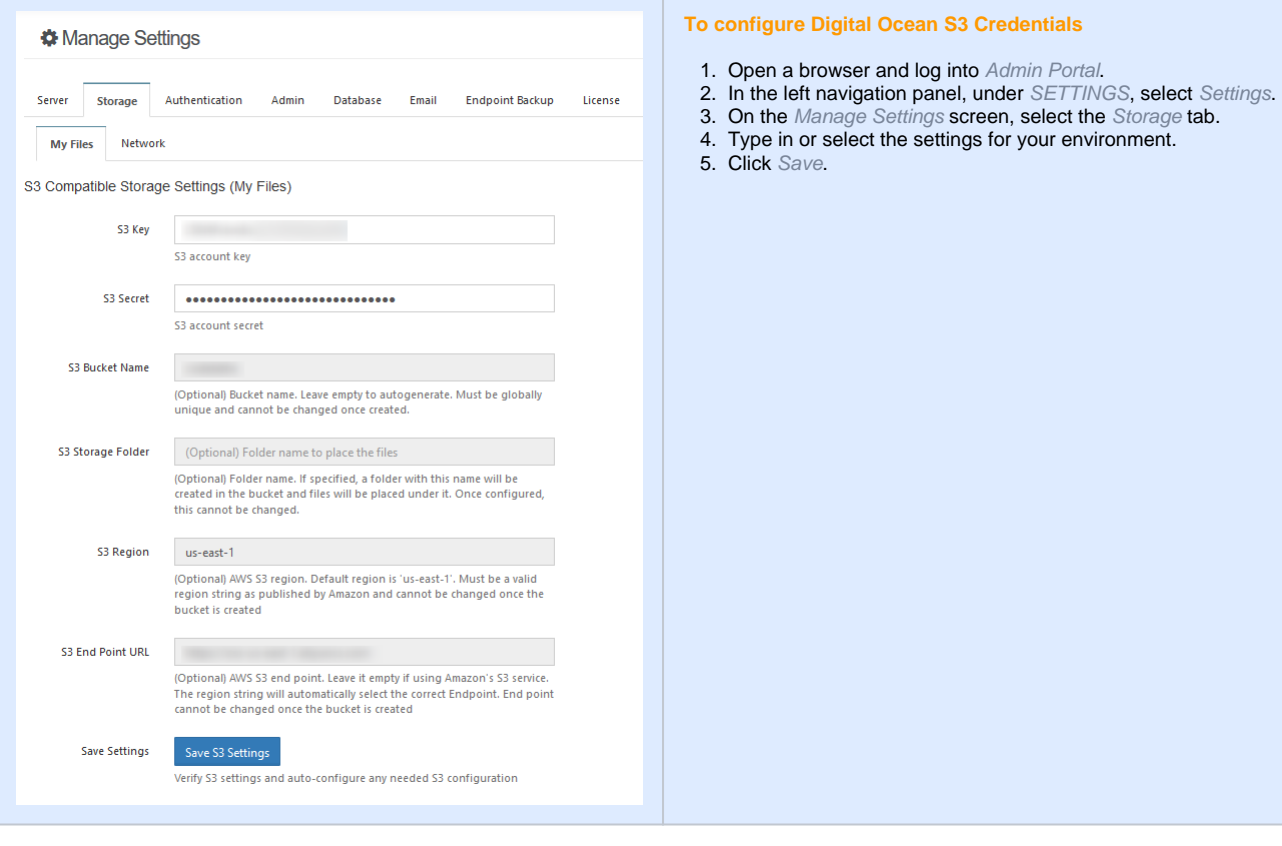

# Troubleshooting:

If you are having problems in previewing images, you should add a line to the .htaccess file.

# To add a line to the .htaccess file:

- a. Windows: C:\xampp\htdocs\.htaccess
	- b. Linux: /var/www/html/.htaccess
- 2. Add the following line:

1. Open the following file:

```
Header set Content-Security-Policy: "default-src 'self' *.live.com; style-src 'unsafe-inline' 'self';
script-src 'unsafe-inline' 'unsafe-eval' 'self';font-src 'self' data:;img-src 'self' *.live.
com data: *.duosecurity.com *.digitaloceanspaces.com"
```
If you are having problems in playing mp4 videos, you should add a line to the .htaccess file.

# To add a line to the .htaccess file:

- 1. Open the following file:
	- a. Windows: C:\xampp\htdocs\.htaccess
	- b. Linux: /var/www/html/.htaccess
- 2. Add the following line:

Header set Content-Security-Policy: "default-src 'self' \*.live.com \*.digitaloceanspaces.com; stylesrc 'unsafe-inline' 'self';script-src 'unsafe-inline' 'unsafe-eval' 'self';font-src 'self' data:;imgsrc 'self' \*.live.com data: \*.duosecurity.com \*.digitaloceanspaces.com"